# Using jQuery Tools in WordPress

Throughout this book, we've looked at various examples of what is possible to achieve using jQuery Tools. However this has been within the confines of a standalone environment, It's time to have a look at how these tools could be used within a CMS such as WordPress.

Over the next few pages, we are going to take a look at how jQuery Tools can be implemented in a CMS, by means of examples based around WordPress. We will focus on the following:

- Incorporating jQuery Tools into your plugin or theme
- Incorporating a number of tools into WordPress by using plugins, themes or shortcodes, with examples of Overlays, Tabs, and Slideshow
- Using one of the original examples from the book, and adapting it for use in WordPress

So, in that time honored tradition: "What are we waiting for? Let's get on with it…"

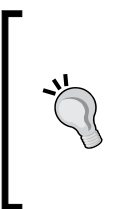

The examples that feature in this chapter assume a degree of prior knowledge of using Wordpress and jQuery together. If you would like further information on using both, then it is worth reading *Wordpress 3.0 jQuery* by Tessa Blakeley Silver, which is available from Packt Publishing.

# **Tools you'll need**

To get started with the demos and examples that feature in this chapter, there are a number of tools you will need. It is assumed that you will have some knowledge of them, or at least a favorite, so we won't go into too much detail. The critical ones you need are the following:

- • **A text editor**: There are hundreds available, all with differing capabilities or features. My personal favorite is Textpad, available at http://www.textpad. com. It isn't free, but for 27USD, it is very good value. There are others out there with similar features, and available for free or at a small cost; it is a matter of personal preference.
- • **A working WordPress installation**: As long as you have administration access. I use the latest version which is 3.2.1 at the time of writing, but the code in this book should work with earlier versions, although some changes may be necessary for versions prior to 2.9/3.0.
- • **A working local web server or web site**: I use WAMP to host my local installation of WordPress. There are others available, such as XAMPP (for PC) or MAMP (for Mac).
- • **And of course a working browser**: I use Firefox 7 and IE 9 at time of writing; older browsers will work, although less so if using old versions such as IE6 or Firefox 3.x. It is important to note that jQuery Tools relies a lot on CSS, and in particular CSS3. To experience the best effect, newer browsers are recommended.

Okay, now that we have our tools, let's get started with adding jQuery Tools to your theme.

# **Getting jQuery Tools into your Theme**

There are two options available for achieving this, jQuery Tools can be inserted directly into your theme, or by using a small plugin.

## **Directly into the theme**

If you want to put it directly into your theme, then open up the functions.php file in your theme, and enter the following:

```
- [2] -if (!is admin()) {
    wp_deregister_script('jquery');
     wp_register_script('jquery', ("http://ajax.googleapis.com/ajax/
                                    libs/jquery/1.6.4/jquery.min.js"),
                        false);
```

```
 wp_enqueue_script('jquery');
 wp_enqueue_script('jTools', 'http://cdn.jquerytools.org/1.2.6/
                               all/jquery.tools.min.js',
                    array('jquery'), '1.2.6');
```
You can also achieve the same effect by turning this into a function, and adding it to your theme. This will work better if not all of the content has loaded before loading jQuery. Putting it into the footer means that your site can load your content quickly, leaving the scripts to load last. To do this, you will need to make the following modifications to the previous code:

```
function my_init() {
    if (!is admin()) {
        wp_deregister_script('jquery');
        wp_register_script('jquery', ("http://ajax.googleapis.com/
                             ajax/libs/jquery/1.6.4/jquery.min.js"),
                             false);
        wp_enqueue_script('jquery');
         wp_enqueue_script('jTools', 'http://cdn.jquerytools.org/
                           1.2.6/all/jquery.tools.min.js',
                           array('jquery'), '1.2.6');
     }
     add_action('init', 'my_init');
```
A cleaner, preferred option is to use a plugin. This can be activated as required through WordPress' administration, without the need to modify core files in the theme.

## **Using a plugin**

}

Using a plugin means a user with the appropriate permissions can modify settings from within WordPress' administration area, without having to modify the code directly. Open up your text editor, create a new PHP file, and enter the following:

```
<?php
  /*
  Plugin Name: jQuery Tools using CDN Links
  Plugin URI: http://www.alexlibby.net
  Description: Implementation of the JQuery Tools library in WP,
                using CDN links
  Version: 1.0 
  Author: Alex Libby
  Author URI: http://www.alexlibby.net
  License: Creative Commons Attribution-ShareAlike
```

```
 This program is free software; you can redistribute it and/or
 modify it under the terms of the GNU General Public License,
 version 2, as published by the Free Software Foundation.
 This program is distributed in the hope that it will be useful,
 but WITHOUT ANY WARRANTY; without even the implied warranty of
 MERCHANTABILITY or FITNESS FOR A PARTICULAR PURPOSE. See the GNU
 General Public License for more details.
 You should have received a copy of the GNU General Public License
 along with this program; if not, write to the Free Software
 Foundation, Inc., 51 Franklin St, Fifth Floor, Boston, MA
 02110-1301 USA
 */
 global $wp_version;
$exit msg='jQuery Overlay requires WordPress 3.0 or newer.
 <a href="http://codex.wordpress.org/Upgrading_WordPress">
 Please update!</a>';
if (version compare($wp version,"3.0","<")){
  exit ($exit msg);
 }
 //Add the stylesheet into the header, but not on admin pages
 function jqt_init() {
   $options = get_option('jqt_library');
   $jqVersion = $options['jqversion'];
   $jqtVersion = $options['jqtversion'];
   $cdntype = $options['cdntype'];
   // add links to WP's header
   echo '<!DOCTYPE html>';
  wp_deregister_script('jquery');
  wp_register_script('jquery', ('http://ajax.googleapis.com/
                  ajax/libs/jquery/'. $jqVersion .'/jquery.min.js'),
                  false);
  wp_enqueue_script('jquery');
   wp_enqueue_script('jquerytools', 'http://cdn.jquerytools.org/'.
               $jqtVersion .'/' . $cdntype . 'jquery.tools.min.js',
               array('jquery'));
 }
```

```
 // Draw the menu page itself
 function jqt_library_do_page() {
 ?>
 <div class="wrap">
   <div id="icon-options-general" class="icon32"></div>
   <h2>jQuery Tools - Base Library Options</h2>
   <form method="post" action="options.php">
     <div class="wrap">
       <form method="post" action="options.php">
          <?php settings_fields('jqt_library_options'); ?>
          <?php $options = get_option('jqt_library'); ?>
          <table class="form-table">
            <tr valign="top">
              <th scope="row">
                <?php _e("Version of jQuery:"); ?>
             \langle/th\rangle <td>
                <input type="text" name="jqt_library[jqversion]"
                       value="<?php echo $options['jqversion']; ?>" />
             \langle tds \rangle\langletr>
            <tr valign="top">
              <th scope="row">
                <?php _e("Version of jQuery Tools:"); ?>
             \langle /th\rangle <td>
                <input type="text" name="jqt_library[jqtversion]"
                     value="<?php echo $options['jqtversion']; ?>" />
             \langle t \, d \rangle\langletr>
            <tr valign="top">
              <th scope="row">
                <?php _e("Type of CDN link"); ?>
             \langleth>
              <td>
                <select name="jqt_library[cdntype]">
                  <option value="tiny/" <?php if (
                     $options['cdntype']=='ui' ) echo 
                     ' selected="selected"'?>>
                     UI Tools</option>
```

```
 <option value="form/" <?php if (
                      $options['cdntype']=='fast' ) echo 
                      ' selected="selected"'?>>
                     Form Tools only</option>
                    <option value="all/" <?php if (
                      $options['cdntype']=='fast' ) echo 
                      ' selected="selected"'?>>
                      All Tools; no jQuery</option>
                    <option value="/" <?php if (
                      $options['cdntype']=='fast' ) echo 
                      ' selected="selected"'?>>
                      jQuery and UI Tools</option>
                    <option value="full/" <?php if (
                      $options['cdntype']=='fast' ) echo 
                      ' selected="selected"'?>>
                      jQuery and All Tools</option>
                  </select>
               \langle tds \rangle\langletr>
           </table>
           <p class="submit">
             <input type="submit" class="button-primary"
                     value="<?php _e('Save Changes') ?>" />
          \langle p \rangle </form>
      \langlediv> <?php
   }
  // Init plugin options to white list our options
  function jqt_library_init(){
    register setting( 'jqt library options', 'jqt library');
   }
  // Add menu page
  function jqt_library_add_page() {
    add options page('jQuery Tools Library', 'Library Options',
                        'manage_options', 'jqt_library',
                       'jqt library do page');
  }
  add action('admin init', 'jqt library init' );
  add_action('admin_menu', 'jqt_library_add_page');
  add_action('init', 'jqt_init');
?>
```
Save the file as jquerytools.php within its own folder in the plugins folder of WordPress. It can be activated in the usual manner from the WordPress plugins maintenance area.

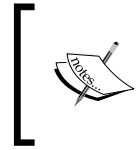

Please note that this plugin was designed to serve as an example of how you can include jQuery Tools into your theme—it should not be used in a production ready environment without further development.

Now that we have got the basic Tools library into our theme, it's time to look at using some of the Tools functionality, and how we can implement this in WordPress. This chapter will look at three tools from the library in particular, although the examples shown below could equally apply to other tools within the library. We will begin with Overlay.

# **Overlay**

There are three ways to get jQuery Tools' Overlay to work in WordPress, namely, by modifying the theme, as part of a plugin, or by use of a shortcode from the functions.php file. Let's take a look at editing the theme directly first, by way of creating a page, that could easily be developed into a portfolio of images or website screenshots.

# **Adding jQuery Tool's Overlay into a theme**

This breaks down into three parts, adding the call to the Overlay functionality, editing the styles, and setting up the page template. Don't forget, we've already set up the calls to jQuery Tools and jQuery, by use of our plugin; make sure this is still activated. Let's begin by adding the styles required for this demo.

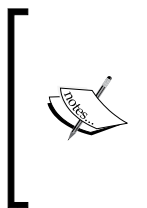

You need to ensure that **Post Thumbnails** has been enabled for the active theme, in order for the demos in this chapter to work properly. To do this, you need to include add\_theme\_support( 'post-thumbnails' ); in the functions.php file. More details are available at http://codex.wordpress.org/ Function Reference/add theme support.

*Using jQuery Tools in WordPress*

#### **Adding in the CSS styles**

Crack open your text editor of choice, and add the following into the styles. css file—note that this uses CSS3 styles, so you will need to use one of the latest browsers to really see the effects as intended:

```
/* the overlayed element */
.overlay { display:none; z-index:10000; background-color:#F8F8F8;
            width:860px; padding:30px; min-height:200px; 
            /* background */
            /* replace this with an image if not using a 
               CSS3-compatible browser */
            background-image: linear-gradient(bottom, #3C4245 0%,
                                 #272B2C 65%, #181C1C 94%);
            background-image: -o-linear-gradient(bottom, #3C4245 0%,
                                 #272B2C 65%, #181C1C 94%);
            background-image: -moz-linear-gradient(bottom, #3C4245 0%,
                                #272B2C 65%, #181C1C 94%);
            background-image: -webkit-linear-gradient(bottom,
                                #3C4245 0%, #272B2C 65%, #181C1C 94%);
            background-image: -ms-linear-gradient(bottom, #3C4245 0%,
                                #272B2C 65%, #181C1C 94%);
            -moz-border-radius:10px;
            -webkit-border-radius:10px;
            background-image: -webkit-gradient(linear,
                                left bottom, left top,
                                 color-stop(0, #3C4245),
                                 color-stop(0.65, #272B2C),
                                 color-stop(0.94, #181C1C));
            -moz-box-shadow: 0 0 2px 2px #3C4245;
            -webkit-box-shadow: 0 0 2px 2px #3C4245;
            box-shadow: 0 0 2px 2px #3C4245; }
/* close button positioned on upper right corner */
.overlay .close { background-image:url(/images/close.png);
                   position:absolute; right:-15px; top:-15px;
                  cursor: pointer; height: 35px; width: 35px; }
.overlay-content { float:right; width:295px; 
                    background-color: #F2EFEF; -moz-border-radius:4px;
                    -webkit-border-radius:4px; padding: 10px;
                    margin-right: 2px; }
```

```
.overlay-content h2 { color: #fff; font-weight: bold;
                       font-size: 20px; 
                       border-bottom: 1px solid #c4c4c4; }
.overlay-content p { padding-top: 10px; }
.thumbText { margin-top: -8px; margin-bottom: 10px; }
/* this is provided for completeness, but is not necessary */
.thumbImage { }
img.overlay-content { width: 510px; padding: 5px; float: left; }
img.portfolio-thumb { background-color: #FFFFFF;
                       border: 1px solid #CCCCCC;
                       border-radius: 4px 4px 4px 4px;
                       cursor: pointer; margin: 2px 5px;
                       padding: 2px; }
.norightmargin { margin: 0 !important; }
.overlayPost { float: left; width: 292px; padding-right: 20px; }
.overlayPosts { margin: 5px 0 0; padding: 5px 0; }
#content { margin: 0 34% 0 7.6%; width: 62.4%; }
```
Moving on, it's time to look at the code you need to add to your index.php file, which contains the main loop for the theme.

#### **Setting up the portfolio page template**

Now that we have added the styles, it is time to set up the page template—copy this into a new index.php, to replace the existing one in your theme:

```
<?php
   /**
     * The main template file.
\star * This is the most generic template file in a WordPress theme
      * and one of the two required files for a theme (the other being
      * style.css). It is used to display a page when nothing more
      * specific matches a query. E.g., it puts together the home page
      * when no home.php file exists.
```
*Using jQuery Tools in WordPress*

```
 * Learn more: http://codex.wordpress.org/Template_Hierarchy
 *
      * @package WordPress
      * @subpackage Twenty_Eleven
   */
 get header(); ?>
<div id="primary">
   <div id="content" role="main">
     <div class="overlayPosts">
       <?php
        \text{\$count} = 1;query posts(array('category name' => 'portfolio',
                            'posts_per_page' => 9));
         if (have_posts()) : while (have_posts()) : the_post();
       ?>
       <div class="overlayPost<?php if ($count % 3 == 0) { ?>
            norightmargin<?php } ?>">
         <div class="thumbImage">
           <a href="<?php the_permalink(); ?>"
              title="Permalink to <?php the_title_attribute(); ?>"
              rel="#folio<?php echo $count; ?>">
                  <?php the_post_thumbnail('portfolio-thumb',
                  array('class' => 'portfolio-thumb')); ?></a>
         </div>
         <div class="thumbText">
           <h4><a href="<?php the_permalink(); ?>"
                  title="Permalink to <?php the_title_attribute();
                         ?>"><?php the title(); ?></a></h4>
         </div>
       </div>
       <div id="folio<?php echo $count; ?>" class="overlay">
         <div class="overlay-image">
           <?php the_post_thumbnail('large', array(
                'class' => 'overlay-content')); ?>
         </div>
         <div class="overlay-content">
           <h2><?php the_title(); ?></h2>
           <?php the_excerpt(); ?>
         </div>
       </div>
       <?php $count++; endwhile; endif; ?>
```

```
 <div class="clr"></div>
     </div>
   </div><!-- #content -->
</div><!-- #primary -->
<?php get_sidebar(); ?>
<?php get_footer(); ?>
```
## **Adding in the Overlay functionality**

The final change to make is to add in the JavaScript call to Overlay into your header. php file, just after the wp\_head() command; this makes the Overlay appear:

```
wp_head();
 ?>
 <script type="text/javascript">
   jQuery(document).ready(function() {
     $('a[rel^="#folio"]').overlay({ mask: '#999999' });
   });
 </script>
```
If all is well, you should now have something similar to the following:

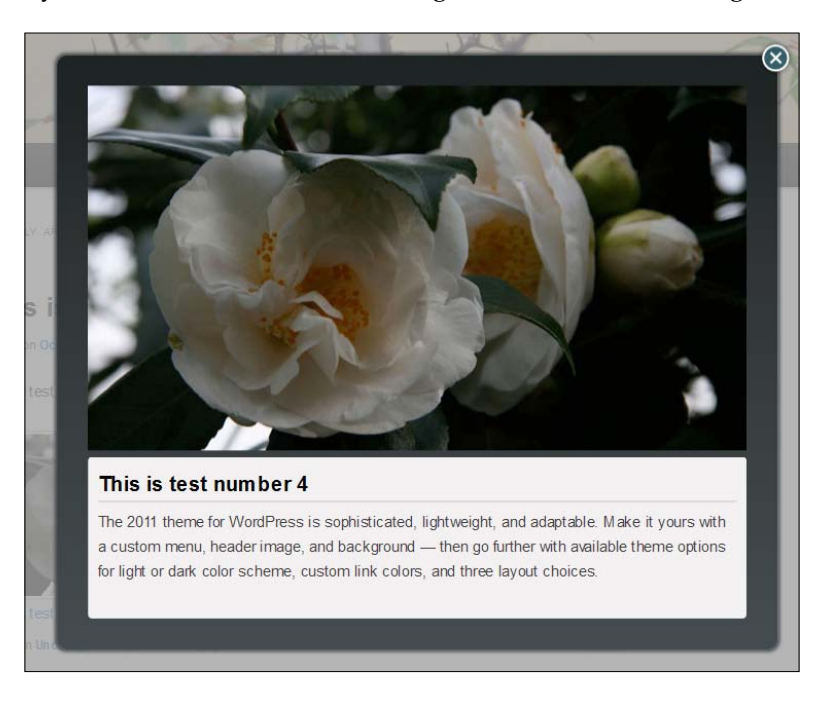

**[ 11 ]**

This is all well and good, but there's one drawback; the method we've used has altered the main index page into a format that might not be as useful for your own projects, in certain instances. If you wanted more control over how many images were displayed, and where, you would need to use a different method. One such method would be by using shortcode.

Let's take a look at how this could be implemented in WordPress, using jQuery Tools.

# **Using shortcode to implement Overlay**

Using shortcode will remove the need to customize the index. php file within your theme—while this may be the route that some people might want to take, it won't be the most appropriate for others.

For those who want more control over where images are displayed, we can develop our own shortcode, which allows us to insert a pre-determined block of text or images, using a shortcode keyword or phrase. We will use the Overlay from the previous exercise, but convert it into a shortcode.

## **Adding in the JavaScript**

Open your text editor, and add the following into your header.php file:

```
 <script type="text/javascript">
   jQuery(document).ready(function() {
    $('a[rel^="#folio"]').overlay({ mask: '#999999' });
   });
 </script>
```
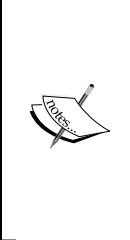

Adding JavaScript code directly into a theme is not normally considered best practice; the preferred method is to use something like wp\_enqueue\_script, so that the code can then be hived off into a separate JavaScript file, for security reasons. For the purposes of the demo, it is being added to show off the desired effect, although I would recommend that you consider moving the code into a separate file.

The second part of this is to add the calls to jQuery and jQuery Tools, into your functions.php file. If you are already using the plugin developed from earlier in this chapter then please feel free to skip this section:

```
if (!is admin()) {
 wp_deregister_script('jquery');
  wp_register_script('jquery', ("http://ajax.googleapis.com/
```

```
- [ 12 ] -
```

```
 ajax/libs/jquery/1/jquery.min.js"), false);
 wp_enqueue_script('jquery');
 wp_enqueue_script('jTools', 'http://cdn.jquerytools.org/
                    1.2.6/all/jquery.tools.min.js', array('jquery'),
                   '1.2.6');
```
Let's move onto the more important part, adding in the actual shortcode.

#### **Building your shortcode**

}

Here's the interesting part, this is the block of code that will provide our shortcode functionality in WordPress:

```
function jqtoverlaysc() {
     global $post, $wp_query;
     $thePostID = $wp_query->post->ID;
    $queried post = qet post(Spost id); /* get thumbnail trigger image */
    $thumbnail id=get the post thumbnail($post->ID, 'small');
    preg match ('/src="(.*)" class/',$thumbnail id,$smalllink);
     /* get main trigger image */
     $thumbnail_id=get_the_post_thumbnail($post->ID, 'large');
    preg match ('/src="(.*)" class/',$thumbnail id,$largelink);
     return '
       <div class="overlayPost">
         <div class="thumbImage">
           <a rel="#folio1" 
              title="Permalink to '. $queried_post->post_title .'"
             href="'. get permalink($post id) .'">
             <img class="portfolio-thumb wp-post-image"
                  src="'. $smalllink[1] . '">
           </a>
         </div>
         <div class="thumbText">
          <h4> <a href="'. get_permalink($post_id) .'"
               title="Permalink to '. $queried_post->post_title .'">'.
                     $queried_post->post_title .'</a>
          \langle /h4>
```

```
 </div>
       </div>
       <div id="folio1" class="overlay">
         <a class="close"></a>
         <div class="overlay-image">
           <img class="wp-post-image"
                title="'. $queried_post->post_title .'"
                alt="'. $queried_post->post_title .'"
                src="'. $largelink[1] . '">
         </div>
         <div class="overlay-content">
           <h2>'. $queried_post->post_title .'</h2>
           <p>' . $queried_post->post_excerpt .'</p>
         </div>
      \langlediv>';
add_shortcode('overlaysc', 'jqtoverlaysc');
```
The code was adapted from the original code we used to generate Overlays in WordPress—after all, there is no point in trying to re-invent the wheel, is there?

#### **Adding in the styling**

}

The final stage is to add some styles, so that the Overlay looks good. Copy the following code into your styles.css file, within your theme:

```
/* the shortcode CSS */
.overlay \{ width: 640px; \}.overlay-content { float: left; width: 620px; }
.overlay-content p { margin-top: -20px; }
.overlay-image img { max-width: 100%; }
```
Hold on, surely there should be more styles needed, than what we have here? And yes, you would be correct.

The reason for this is we can reuse the original styles from the first demo in this chapter, and add in only those required to override the original styles. If you are working in a different theme from the one used in that demo, then make sure you copy in the relevant styles. If all has gone well, then you should end up with something similar to the following:

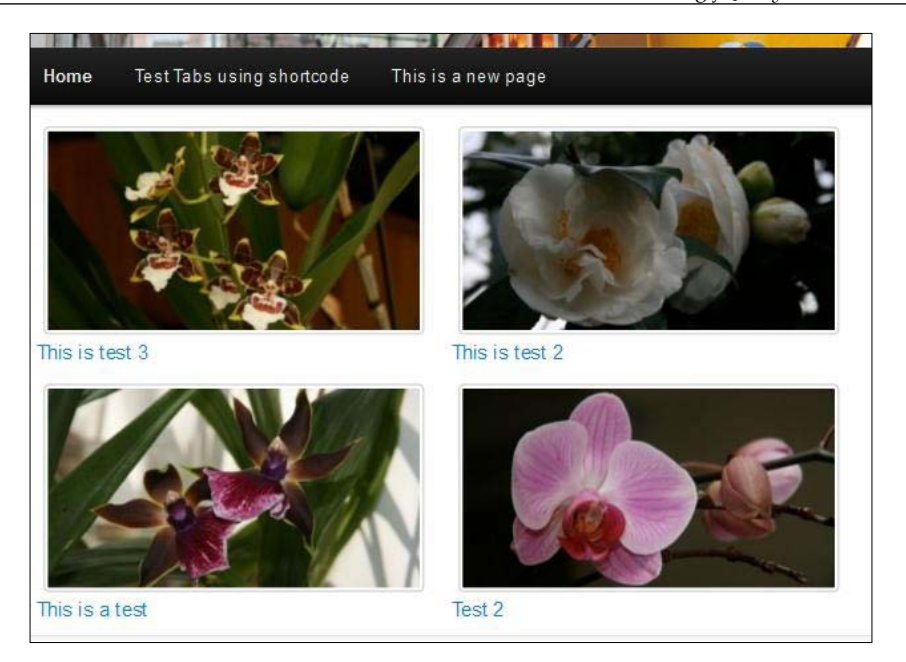

Clicking on one of the images will reveal one of the flower images in an overlay:

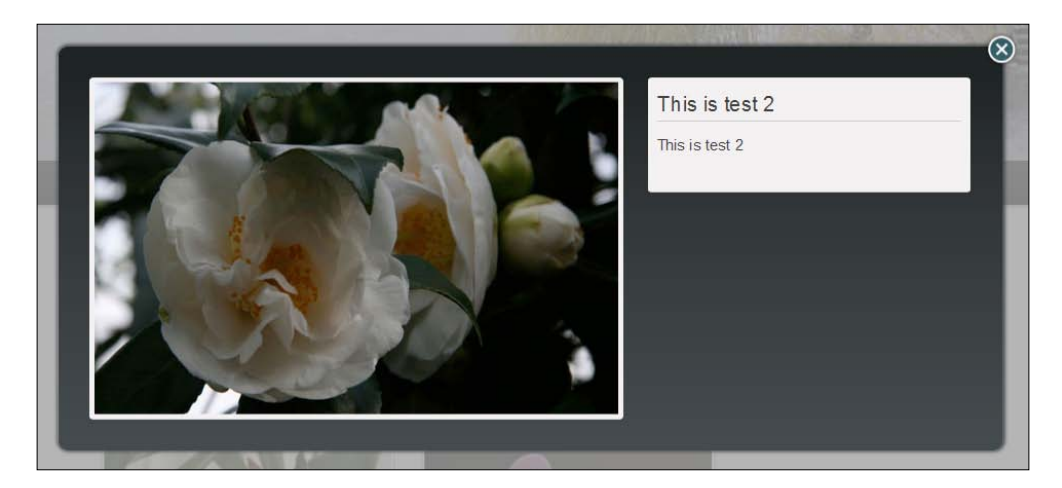

*Using jQuery Tools in WordPress*

#### **Using shortcode—how can I develop it further?**

To use shortcode, you need to add [overlaysc] into any post in your WordPress site, this will display the post's image as shortcode. The shortcode is set to display the post's title and excerpt when you click on the image. While it is minimal in its approach, with no flexibility to show different content, it is enough to illustrate how such a shortcode can work in WordPress. If you want to develop it further, then you can add in the following (highlighted):

```
function jqtoverlaysc($atts, $content = null) {
     extract(shortcode_atts(array(
         "imagetitle" => 'Untitled',
         "imagetext" => 'Untitled',
         "usewpexcerpt" => 'false'
     ), $atts));
```
This picks up any attributes set as part of the shortcode, and splits them into their constituent parts which can then be used directly as variables. In this instance, as we want to control if we are going to use our own title and text, or the WordPress title and excerpt for that post, we are going to do something slightly different:

```
 $imgtitle = $queried_post->post_title;
 $imgtext = $queried_post->post_excerpt;
```
This assigns both the post title and excerpt to two variables; this is assuming that we have not set the usewpexcerpt attribute to false. If however we have, then we need to add in the following code to check for this, and reassign the variables accordingly:

```
 $thePostID = $wp_query->post->ID;
$queried post = get post(Spost id); if ($usewpexcerpt == "false") {
     $imgtitle = $imagetitle;
     $imgtext = $imagetext;
 }
```
## **Using jQuery Tools Overlay in a WordPress plugin**

So far, we've looked at how you could add Overlay to a WordPress site, either by using a shortcode, or adding it into a theme directly. While both are equally acceptable methods, they require modifying theme files directly, which in some instances is not ideal.

The solution to this is to use a plugin, which modifies the end result, to allow Overlay to work, but without actually modifying core files. Let's have a look at how we could create such a plugin.

#### **Adding in the base images**

For the purpose of this demo, we're going to use the Overlay demo from the main site, which uses the "Apple" effect. We need to start with the basic HTML required to display the images and overlays, so copy this into a new post on your WordPress site. You will need to replace the links to images with appropriate ones, as long as you have a small size for the "trigger", and a larger size for the overlay itself:

```
<div>
   // triggers for the overlays
   <img src="/images/gustavohouse.jpg" rel="#photo1"/>
   <img src="/images/alexanderplatz-station.jpg" rel="#photo2" />
</div>
<!-- overlayed element, which is styled with external stylesheet -->
<div class="apple_overlay black" id="photo1">
   <img src="http://static.flowplayer.org/tools/img/
             photos/gustavohouse-medium.jpg" />
   <div class="details">
     <h2>Berlin Gustavohouse</h2>
     <p>The Gustavo House in Storkower Strasse. It was built in 1978
        and reconstructed in 1998 by the Spanish artist Gustavo.</p>
   </div>
</div>
```
jQuery Tools' Overlay allows you to use a number of different Overlay styles, the class statement controls whether you see a white, black, or some other color background. You will need to make sure you have the appropriate background image available:

```
<div class="apple_overlay" id="photo2">
   <img src="http://static.flowplayer.org/tools/img/
             photos/alexanderplatz-station-medium.jpg" />
   <div class="details">
     <h2>Berlin Alexanderplatz Station</h2>
```

```
 <p>Berlin Alexanderplatz is a railway station in the Berlin city 
        centre and is one of the city's most important interchange
        points for local public transport.</p>
   </div>
</div>
```
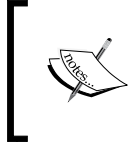

For the purpose of this demo, we are hard coding the base HTML directly into a post; in an ideal world, we would look to develop the plugin further, so that it adds in some of the markup automatically.

#### **Developing the plugin code**

The next stage is the plugin itself. Open a new PHP file, and copy in the below; save this as jqtoverlay.php.

At this stage, it is strongly recommended that you download the supplementary code that comes with this book – it will be very useful in following some of the comments. We start with the normal default license header that should come with all WordPress plugins available from the repository:

```
<?php
  /*
     Plugin Name: jQuery Tools Overlay
     Plugin URI: http://www.not42.net/
     Description: A plugin that uses the "jQuery Tools Overlay"
                  to provide a lightbox effect.
     Version: 1.1
    Author: Alex Libby
     This program is free software; you can redistribute it and/or
     modify it under the terms of the GNU General Public License,
     version 2, as published by the Free Software Foundation.
     This program is distributed in the hope that it will be useful,
     but WITHOUT ANY WARRANTY; without even the implied warranty of
     MERCHANTABILITY or FITNESS FOR A PARTICULAR PURPOSE. See the
     GNU General Public License for more details.
     You should have received a copy of the GNU General Public
     License along with this program; if not, write to the Free
     Software Foundation, Inc., 51 Franklin St, Fifth Floor, Boston,
    MA 02110-1301 USA
   */
```
Let's set up the variables required, and put in a sanity check, that prevents usage below WordPress 3.0 (as some of the functionality is not likely to work in old versions of WordPress):

```
 global $wp_version;
$exit msg='jQuery Overlay requires WordPress 3.0 or newer.
 <a href="http://codex.wordpress.org/Upgrading_WordPress">
 Please update!</a>';
if (version compare($wp version,"3.0","<"))
 {
    exit ($exit msg);
 }
```
#### **Adding the CSS styles and JavaScript functionality**

We start to get into the meat of the plugin at this point. We need to load in the JavaScript and CSS files required for the plugin to work. These have all been put into separate files:

```
 function jqt_init() {
     echo '<!DOCTYPE html>';
   wp_enqueue_script('jquery');
    wp_enqueue_script('jqtoverlay',
       'http://cdn.jquerytools.org/1.2.6/full/jquery.tools.min.js');
     wp_enqueue_script('jqt-overlay',
       WP_PLUGIN_URL . '/jqt-overlay/js/jqt.js');
    wp_register_style('jqtoverlay-css',
        WP_PLUGIN_URL . '/jqt-overlay/css/overlay.css');
    wp_enqueue_style( 'jqtoverlay-css');
     echo '<!—[if lt IE 7]>';
     echo '<link rel="stylesheet" type="text/css" 
     href="'. Plugins url("/css/overlay-ie.css", __FILE ) .'"/>';
     echo '<![endif]à';
     // initialize the Overlay option variables from the WP
     // database
    $options = get option('jqt overlap'); $maskeffect = $options['jqteffect'];
     $backcolor = $options['maskcolor'];
     $opacity = $options['maskopacity'];
     $closeonEsc= $options['closeonEsc'];
```
Note the use of wp\_localize\_script this is a very useful function to allow you to correctly use JavaScript from within WordPress. It does not require you to "shell out" using <script> tags, as the JavaScript is contained in standalone files, while the variables are assigned, then passed as an array:

```
 $jqtvars = array('ocolor' => $backcolor, 
                      'opacity' => $opacity, 
                      'maskeffect' => $maskeffect, 
                      'closeOnEsc' => $closeonEsc,
);
      wp_localize_script('jqt-overlay', 'myVars', $jqtvars);
```
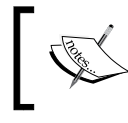

}

For more information on wp\_localize\_script, browse to the WordPress Codex page at http://codex.wordpress.org/ Function Reference/wp localize script.

#### **Setting up the admin pages**

The next part is to set up the options menu that is accessed from within the administration part of WordPress. This only shows a select number of Overlay options at present, but can easily be extended to include more, by adapting the following code:

```
 // Draw the menu page itself
function jqt overlay do page() {
   ?>
   <div class="wrap">
   <div id="icon-options-general" class="icon32"></div>
   <h2>jQuery Tools - Overlay</h2>
   <form method="post" action="options.php">
    <div class="wrap">
       <form method="post" action="options.php">
         <?php settings_fields('jqt_overlay_options'); ?>
         <?php $options = get_option('jqt_overlay'); ?>
         <table class="form-table">
           <tr valign="top">
             <th scope="row"><?php _e("Effect name:"); ?></th>
             <td><input type="text" name="jqt_overlay[jqteffect]"
                     value="<?php echo $options['jqteffect']; ?>" />
            \langletd>
          \langletr>
```

```
 <tr valign="top">
          <th scope="row"><?php _e("Mask color:"); ?></th>
          <td><input type="text" name="jqt_overlay[maskcolor]"
                   value="<?php echo $options['maskcolor']; ?>" />
         \langle t \, d \rangle\langletr>
       <tr valign="top">
          <th scope="row"><?php _e("Mask opacity:"); ?></th>
          <td><input type="text" name="jqt_overlay[maskopacity]"
               value="<?php echo $options['maskopacity']; ?>" />
         \langle t \, d \rangle\langletr>
       <tr valign="top">
          <th scope="row">
            <?php _e("Close overlay when pressing Esc:"); ?>
         \langle /th> <td><input name="jqt_overlay[closeonEsc]"
                type="checkbox" 
                value="true" <?php checked('true',
                               $options['closeonEsc']); ?> />
         \langletd>
      \langletr>
     </table>
     <p class="submit">
       <input type="submit" class="button-primary" 
               value="<?php _e('Save Changes') ?>" />
    \langle/p>
   </form>
 </div>
 <?php
```
This next section initializes the options array used in the preceding section; this includes a validation call-back, to sanitize the inputs for the closeOnEsc attribute of Overlay:

}

```
 // Init plugin options to white list our options
function jqt overlay init(){
    register setting( 'jqt_overlay_options', 'jqt_overlay',
                       'jqt_overlay_validate' );
 }
 // Sanitize and validate input. Accepts an array,
 // return a sanitized array.
```
*Using jQuery Tools in WordPress*

```
 Function jqt_overlay_validate($input) {
   // Our first value is either 0 or 1
   $input['closeonEsc'] = ( $input['closeonEsc'] == 'true' ? 'true'
                             : 'false' );
   return $input;
 }
```
We finally need to add in the admin menu pages, and provide WordPress hooks to each method:

```
 // Add menu page
   function jqt_overlay_add_page() {
       add_options_page('jQuery Tools Overlay', 'Overlay Options',
                         'manage_options', 'jqt_overlay',
                         'jqt_overlay_do_page');
   }
  add_action('admin_init', 'jqt_overlay_init' );
  add action('admin menu', 'jqt overlay add page');
  add action('init', 'jqt init');
?>
```
If all has gone well, you will end up with a basic plugin that you can develop and extend to your heart's content. The following is a screenshot of what you should see. Note that we're using images available from the demos on the main jQuery Tools site, but you are free to use your own as appropriate!

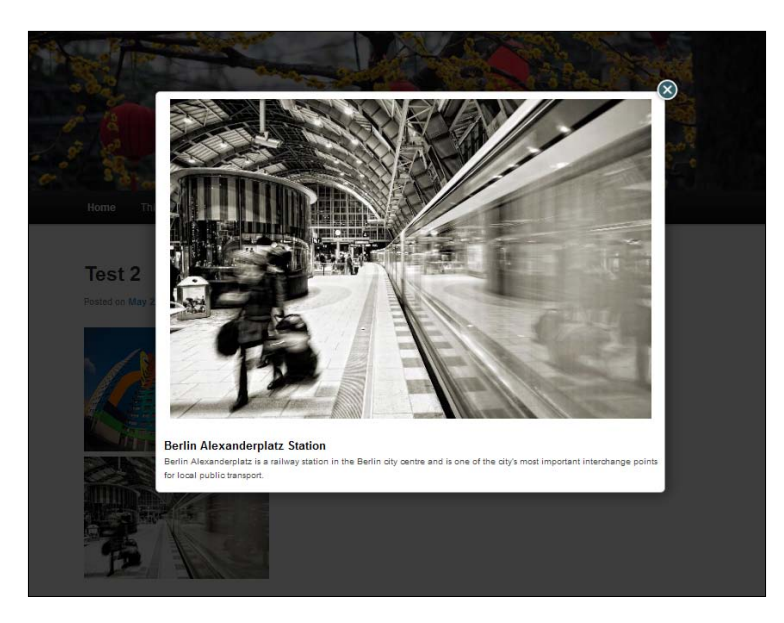

**[ 22 ]**

Hopefully this has given you some inspiration for how to use Overlay within WordPress, either as a plugin, shortcode, or directly into a theme. There is plenty more that you could add to the plugin, particularly in the form of error-checking, or more options for Overlay. Let's move onto another tool within the library, and see how we can use it within WordPress—the ubiquitous Slideshow.

## **Slideshow**

Cast your mind back to *Chapter 2*, do you remember a Polaroid-based gallery that contained some wonderful pictures of orchids and various other flowers? I'm sure you do—I was very fortunate to be able to include the pictures with this book!

The reason for taking a little walk back down memory lane is that the tool used to create that gallery effect was the Slideshow plugin which is used in conjunction with jQuery Tool's Tabs. In this section, we are going to examine how to include the Slideshow into WordPress, using the demo available from the main jQuery Tools web site.

## **Some preparation needed**

The first step is to download, and then make some small changes to a copy of, the slideshow demo that is available from the main jQuery Tools site at http:// flowplayer.org/tools/demos/tabs/slideshow.htm. The reason for this is that it will help with the transfer of the code into your WordPress theme. The first change is the JavaScript code which we've separated out into a separate file:

<script type="text/javascript" src="slideshow.js"></script>

The tabs-slideshow.css file has already been created, we can reuse that file, along with the IE conditional:

```
 <link rel="stylesheet" type="text/css" href="tabs-slideshow.css"/>
   <!-- fix IE "black box" problems with PNG images when opacity 
        is being animated -->
   <!--[if IE]>
   <style type="text/css">
     .images img { background:#efefef url(
                   http://flowplayer.org/img/global/gradient/h300.png)
                  repeat-x 0 -22px; </style>
   <![endif]-->
</head>
```
Go ahead and encompass the stop and play buttons in a new div, called controls:

```
<div id="controls">
   <button onClick='$(".slidetabs").data("slideshow").play();'>
     Play
   </button>
   <button onClick='$(".slidetabs").data("slideshow").stop();'>
    Stop
  </button>
</div>
```
#### **Adding Slideshow to your theme**

Now that we've made some minor changes to the original demo, let's look at transferring the code into WordPress. The first stage is to set up the basic HTML code that will sit in your theme, beginning with the header.php file.

#### **Setting up the basic HTML in the header**

Open up your text editor, and copy this into the header file of your theme. You will notice that there is a div that has been added, to encompass the whole slideshow, and make it easier for styling purposes:

```
<!-- SLIDESHOW -->
<div id="sscontent">
  <!-- "previous slide" button -->
  <a class="backward">prev</a>
  <!-- container for the slides -->
   <div class="images">
     <!-- first slide -->
     <div>
       <h3>First pane</h3>
       <img src="http://static.flowplayer.org/img/title/screens.png"
            alt="Flying screens"
            style="float:left;margin:0 30px 20px 0" />
       <p style="font-weight:bold">Aenean nec imperdiet ligula.
          Cum sociis natoque penatibus et magnis dis parturient
          montes, nascetur ridiculus mus.</p>
       <p>Suspendisse potenti. Sed elementum risus eleifend massa
          vestibulum consectetur. Duis massa augue, aliquam eget
          fringilla vel, aliquam vitae arcu. Nam sed magna mi.
```

```
 Praesent odio neque, dapibus sit amet suscipit at, tempus
          sed nibh. Aliquam sagittis ligula in ligula faucibus cursus.
          Quisque vulputate pellentesque facilisis.</p>
     </div>
     <!-- second slide -->
     <div>
       <h3>Second pane</h3>
       <img src="http://static.flowplayer.org/img/title/eye192.png"
            alt="Flying screens"
            style="float:left;margin:0 30px 20px 0" />
       <p style="font-weight:bold">Consectetur adipiscing elit.
          Praesent bibendum eros ac nulla. Integer vel lacus ac
          neque viverra.</p>
       <p>Vivamus euismod euismod sagittis. Etiam cursus neque non
          lectus mattis cursus et a libero. Vivamus condimentum
          hendrerit metus, a sollicitudin magna vulputate eu. Donec
          sed tincidunt lectus. Donec tellus lectus, fermentum sit
          amet porta non, rhoncus ac mi. Quisque placerat auctor
          justo, a egestas urna tincidunt eleifend.</p>
    \langlediv> <!-- third slide -->
     <div>
       <h3>Third pane</h3>
       <p style="font-weight:bold">lectus lacinia egestas. Nulla
          hendrerit, felis quis elementum viverra, purus felis
          egestas magna.</p>
       <p>Aenean elit lorem, pretium vitae dictum in, fermentum
          consequat dolor. Proin consectetur sollicitudin tellus,
          non elementum turpis pharetra non. Sed quis tellus quam.</p>
     </div>
   </div>
</div>
<!-- "next slide" button -->
<a class="forward">next</a>
\langle !-- the tabs -->
<div class="slidetabs">
   <a href="#"></a>
   <a href="#"></a>
```
*Using jQuery Tools in WordPress*

```
 <a href="#"></a>
</div>
<br>
<div id="controls">
   <button onClick='$(".slidetabs").data("slideshow").play();'>
     Play
  </button>
   <button onClick='$(".slidetabs").data("slideshow").stop();'>
     Stop
   </button>
</div>
```
Now that we've added in the basic HTML, let's take a look at adding the slideshow functionality, to make it work correctly.

#### **Animating the slideshow**

We need to add a reference to the slideshow JavaScript file, so open up your text editor, and add the following code, immediately below the wp\_head() command, as shown:

```
wp_head();
?>
   <script type="text/javascript"
     src="http://127.0.0.1/wordpress/wp-content/themes/2011-
jqtslideshowdirect/js/slideshow.js">
   </script>
```
Make sure you have saved a copy of the  $s1$  ideshow. js file in the relevant folder  $$ my theme here is called jqtslideshowdirect, but yours will be different. You will notice that there isn't a link to jQuery included in the previous code, for the purposes of this demonstration, it is assumed that we are using the plugin we developed earlier in this chapter, so it is not necessary to add it in separately.

## **Styling the slideshow in WordPress**

The final part required to make it work is the CSS. As we are reusing the code from earlier, you will need to add in the references to that file, similar to the following:

```
 wp_head();
?>
   <script type="text/javascript"
```

```
 src="http://127.0.0.1/wordpress/wp-content/themes/2011-
jqtslideshowdirect/js/slideshow.js">
   </script>
  <link rel="stylesheet" type="text/css"
         href="http://127.0.0.1/wordpress/wp-content/themes/2011-
jqtslideshowdirect/tabs-slideshow.css"/>
  <!-- fix IE "black box" problems with PNG images when opacity is
        being animated -->
   <!--[if IE]>
   <style type="text/css">
     .images img { repeat-x 0 -22px; background:#efefef url(
               http://flowplayer.org/img/global/gradient/h300.png) }
   </style>
   <![endif]-->
          You will see references to flowplayer.org for images and CSS
```
styles throughout this book. The license from the site allows you to reference the files directly while testing and developing, but if you are planning on using them in a production environment please save copies to your own server!

We also have to add some minor tweaks to the styling, to allow for its use in WordPress, so go ahead and add the following into your theme's style.css file:

```
#sscontent { padding-left: 10%; }
#controls { margin-right: 300px; margin-bottom: 20px;
            float: right; width: 125px; }
```
#### *Using jQuery Tools in WordPress*

If all is working properly, then you should see something like this in your browser:

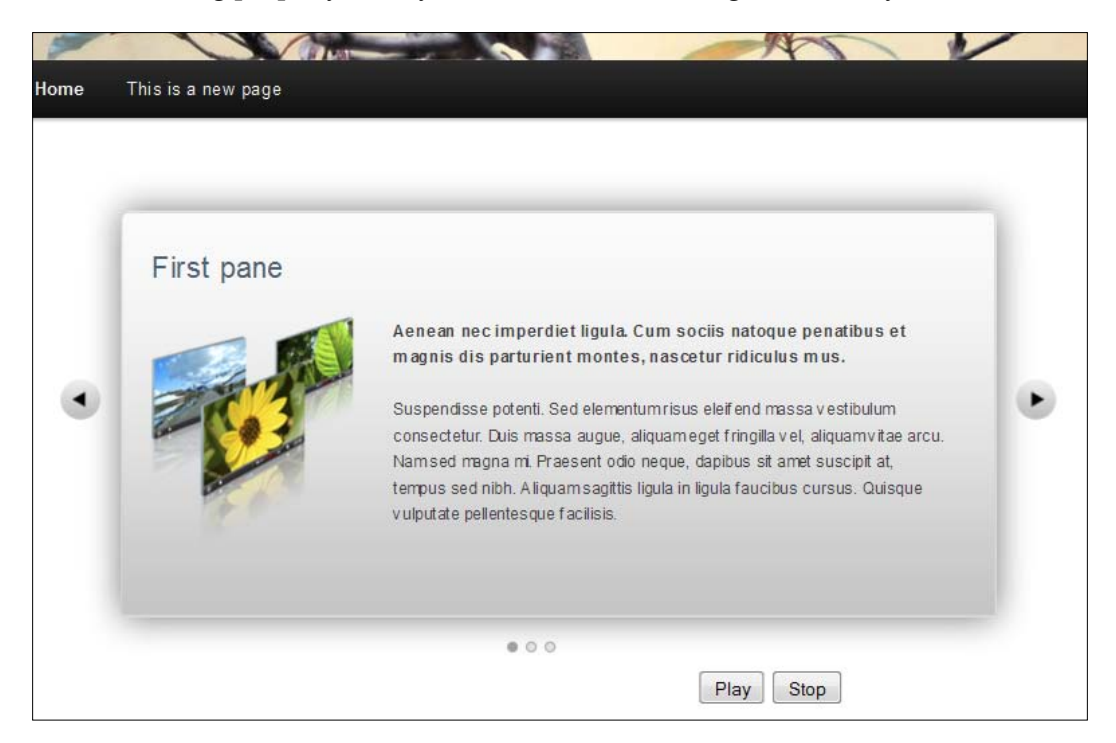

## **"But we can do better than this…"**

Absolutely, the example we've just put together serves to illustrate a useful point: while it demonstrates the Slideshow functionality within WordPress well, it doesn't take advantage of any of WordPress' power. In this section we're going to have a look at how you can improve on an existing installation, to take advantage of what WordPress can offer. Let's begin with the JavaScript and CSS style links—these really could use being done better!

## **Modifying the JavaScript and styling links**

The first step to improving the code is to alter the links we included in the header. php file for the library and styles used. Crank up your usual text editor, and add this to the functions.php file in your theme, which assumes you are still using the jQuery plugin from earlier:

```
function my scripts method() {
    if (!is admin()) {
         wp_enqueue_script('slideshow-js',
             get_stylesheet_directory_uri() . '/js/slideshow.js',
```

```
- [ 28 ] -
```

```
 array('jquerytools'), '1.2.6');
        wp_enqueue_style('slideshow-css',
              get_stylesheet_directory_uri() . '/tabs-slideshow.css');
         echo '<!--[if IE]>';
        wp_enqueue_style('slideshow-css-ie',
          get stylesheet directory uri() . '/tabs-slideshow-ie.css');
         echo '<![endif]-->';
     }
} 
add action('wp_enqueue_scripts', 'my_scripts_method');
```
If you are not, then you need to include these lines, in the previous block of code:

```
 wp_deregister_script( 'jquery' );
       wp_register_script( 'jquery',
 'http://ajax.googleapis.com/ajax/libs/jquery/1.6.4/jquery.min.js');
       wp_enqueue_script( 'jquery' );
```
It will deregister the current version of jQuery used in WordPress (which at the time of writing is jQuery 1.6.1), and register the CDN link for jQuery 1.6.4.

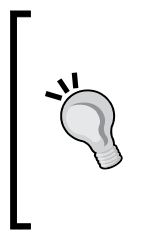

It is not considered good practice to hard code your links in WordPress, but to use WordPress' functionality to determine the active theme location, such as what was used in the previous code. Here we've used the CDN links for jQuery Tools and jQuery, but could easily have created custom downloads of both, and registered them in the code using wp\_enqueue\_script.

Let's move on to step 2, which is to add in the HTML required to create the slideshow.

#### **Adding the slideshow HTML code**

This is where the real changes need to be made, here we are using WordPress to pull out the post excerpt and featured image from a selection of posts, that have the tag word slideshow assigned to them. In your text editor, copy in the code at the bottom of your header.php file:

```
<!-- SLIDESHOW -->
<div id="sscontent">
  <!-- "previous slide" button -->
  <a class="backward">prev</a>
   <!-- container for the slides -->
   <div class="images">
```

```
 <?php
      \text{Scount} = 1;
       query_posts(array('category_name' => 'slideshow',
                    'posts_per_page' => 3, 'order' => 'ASC'));
       if (have_posts()) : while (have_posts()) : the_post();
     ?>
     <div id="ss-content">
       <span id="ss-content-image">
         <?php the_post_thumbnail('thumbnail', array(
                        'class' => 'slideshow-content')); ?>
       </span>
       <span id="ss-context-tt">
         <span id="ss-context-title">
           <h3><?php the_title(); ?></h3>
         </span>
         <span id="ss-content-text">
           <?php the_content(); ?>
         </span>
       </span>
     </div>
     <!-- END LOOP FOR OVERLAY -->
     <?php $count++; endwhile; endif; ?>
     <div class="clr"></div>
   </div>
</div>
<!-- "next slide" button -->
<a class="forward">next</a><p>
\langle!-- the tabs -->
<div class="slidetabs">
  <a href="#"></a>
  <a href="#"></a>
   <a href="#"></a>
</div>
<br>
<div id="controls">
   <button onClick='$(".slidetabs").data("slideshow").play();'>
     Play
   </button>
   <button onClick='$(".slidetabs").data("slideshow").stop();'>
     Stop
   </button>
</div>
```
## **Styling the slideshow with CSS**

All that remains now is the CSS code—we've already included the CSS file from the standalone demo at the beginning of this chapter. To get the demo to work perfectly in WordPress, we need to tweak it slightly, by adding the following styles. It is up to you where you add these, they can be added to the styles.css file that comes with every WordPress theme, or in the slideshow CSS file referenced earlier in this section:

```
slideshow-content { float:left; margin:0 30px 20px 0; }
#ss-content-text { float: left; margin-left: 95px;
                   position: absolute; width: 500px; }
#ss-content-text p { font-size: 1.2em; font-weight: bold; }
#ss-context-title h3 { margin-left: 95px; margin-top: -85px; }
```
This completes the changes required to get the demo working, using the power of WordPress. However, while the previous demo works well in WordPress, it does beg the question "now we have it working in WordPress, surely we can do better with the styling?" You're probably thinking: "well, yes, I think we can." But, there is a reason for asking that question.

Sure, anyone can change CSS, as long as they know what they want to see, and have the requisite know-how. However, there is an important thing to note with jQuery Tools: a facet of its design is the ability to abstract CSS away from the main HTML code, meaning that you should not have to change any HTML to get a completely new look. Here's how the base design looks now:

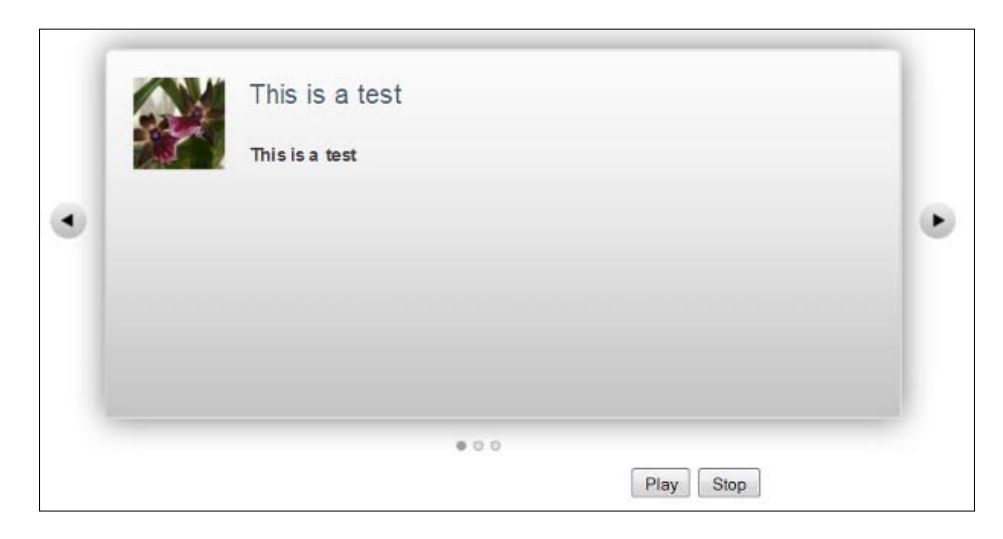

With a very simple change of CSS file, we can completely redesign the appearance, without having to change the HTML structure. Let's have a look at what this means.

## **Updating the CSS styles—a new design**

If there's one thing you should take as a key point from this book, then it is this:

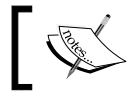

The power of jQuery Tools is in the ability to abstract CSS styles away from the main code.

Why make such a fuss about it? Well, it's simple. If your styling contains classes used everywhere, then it will get confusing if you don't update every instance of your class style. jQuery Tools was built on the principle that CSS styling should be abstracted away from the main code, into one file. It also means that you potentially only need to edit one file, and not several, thereby reducing the need to alter the main code, and increasing its reusability. Let's have a look at a demo, which helps illustrate this point.

#### **Demo: "How can I modify a stock racing car?"**

Okay, yes, this isn't a book about how to style a racing car! But the principle is the same: it's still a body, with four wheels, an engine, doors, and so on. The same principle applies with the slideshow; it doesn't matter how you dress it up—it's still the same. Let's get going.

Crack open Windows Explorer, and navigate down to your WordPress theme. You need to rename the tabs-slideshow.css file to something else, as you are about to replace it. Once you've done that, open up your text editor, and copy in the following:

```
/* container for slides */
.images { border: 1px solid #ccc; position: relative; height: 300px;
           width: 850px; float: left; margin: -15px; cursor:pointer;
           /* CSS3 tweaks for modern browsers */
           -moz-border-radius: 5px;
           -webkit-border-radius: 5px; }
/* single slide */
.images div { background-color: #000; display: none; font-size: 12px;
               height: 256px; left: 0; margin: 7px;
               padding: 15px 17px 15px 15px; position: absolute;
               top: 0; width: 137px; }
```

```
.images img { height: 138px; width: 138px; }
.images h3 { color: #445566; float: left; font-size: 22px;
              font-weight: bold; margin: 0 0 0 170px;
              position: absolute; width: 250px; }
/* tabs */.slidetabs { clear: both; margin-left: 50px; margin-top: 227px;
              position: absolute; }
.slidetabs a { background-color: #445566; border: 1px solid #800000;
                border-radius: 3px 3px 3px 3px; color: #FFFFFF;
                font-size: 1em; font-weight: bold; padding: 3px; }
/* mouseover state */
.slidetabs a:hover { background-color: purple; }
/* active state (current page state) */
.slidetabs a.current { background-color: #F3A649; }
.forward { background: url("carousel_next_bg.gif") no-repeat scroll 0
            0 #000000; cursor: pointer; display: block; float: left;
            font-size: 1px; height: 30px; margin-left: 128px;
            margin-top: 230px; position: absolute;
            text-indent: -9999em; width: 30px; z-index: 1000; }
.backward { background: url("carousel_previous_bg.gif") no-repeat
             scroll 0 0 #000000; cursor: pointer; display: block;
             float: left; font-size: 1px; height: 30px;
             margin-top: 230px; position: absolute;
             text-indent: -9999em; width: 30px; z-index: 1000;
             margin-left: 10px; }
#controls { float: right; margin-bottom: 30px; margin-right: 300px;
             margin-top: 30px; width: 125px; }
#ss-context-tt { background-color: #F3A649; float: left;
                  height: 286px; margin-left: 153px;
                  margin-top: -158px; position: absolute;
                  width: 667px; }
#ss-content-text { float: left; margin-left: 20px; margin-top: 60px;
                    position: absolute; width: 500px; }
```
*Using jQuery Tools in WordPress*

```
#ss-context-title { margin-left: -150px; margin-top: 10px;
                     position: absolute; width: 200px; float: left;
                     width: 500px; }
```
Save this as your replacement tabs-slideshow.css file.

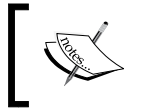

I've not included links to the two arrows used in the .forward and .backward styles—you will need to alter your copy of the file so the URL points to the relevant images.

There is one small additional change we need to make, which is in the style.css file, within your WordPress theme. Remove the following code, it conflicts with the intended design in this mini "revamp"!

```
#ss-context-title h3 { margin-left: 95px; margin-top: -85px; }
```
See what I mean? You've only had to edit one CSS file (leaving aside this mini change). You've not had to change the main  $header.php$  file at all. If all is well, then you should see something similar to the following:

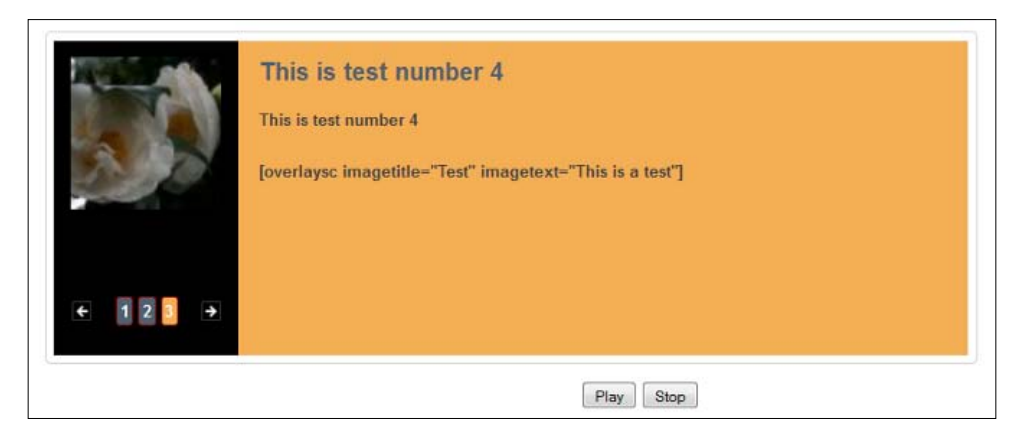

Impressed? Let's use some of these techniques, and apply them to another tool in the library—Tabs, which is the subject of the next section.

# **Tabs**

Tabs are arguably one of the most popular user-interface components on the web, as people are used to their intuitive, easy-to-use design, which allows you to organize your pages in a more user-friendly manner. jQuery Tools' Tabs are no different, let's take a look at how we can incorporate them into WordPress.

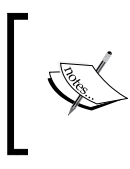

We will go straight into putting this demo into WordPress—if you want to take a slower approach, then you can use some of the tips mentioned in the previous section, to adapt the format as a standalone, before moving to adding code into your WordPress theme.

## **Using Tabs in your WordPress theme**

There are several steps involved in achieving this. The first step is to set up the basic HTML required to produce the tabs. We're going to use a slight variation of the demo that is available at http://flowplayer.org/tools/demos/tabs/skin2.htm. While the original uses images to style the tabs background, we're going to take advantage of CSS3 to produce a similar effect.

## **Creating the basic HTML code**

Crank up your usual text editor, and insert this at the foot of your header.php file within your theme in WordPress:

```
<div id="tabscontent">
 \langle!-- tabs -->
   <ul class="css-tabs skin2">
     <li><a href="#">Tab 1</a></li>
     <li><a href="#">Second tab</a></li>
     <li><a href="#">A ultra long third tab</a></li>
  \langleul>
   <!-- panes -->
   <div class="css-panes skin2">
     <div>
       <img src="http://static.flowplayer.org/img/title/eye192.png"
            alt="Flying screens" 
            style="float:left;margin:0 30px 20px 0" />
       <h2>Lorem ipsum dolor sit amet</h2>
       <p>Lorem ipsum dolor sit amet, consectetur adipiscing elit.
          Duis viverra, leo sit amet auctor fermentum, risus lorem
          posuere tortor, in accumsan purus magna imperdiet sem.</p>
       <p>Suspendisse enim. Pellentesque facilisis aliquam enim.
          Maecenas facilisis molestie lectus. Sed ornare ultricies
          tortor. Vivamus nibh metus, faucibus quis, semper ut,
          dignissim id, diam.</p>
       <br clear="all" />
```

```
 </div>
     <div>
       <p>Mauris ultricies. Nam feugiat egestas nulla. Donec augue
          dui, molestie sed, tristique sit amet, blandit eu, turpis.
          Mauris hendrerit, nisi et sodales tempor, orci tellus 
          laoreet elit, sed molestie dui quam vitae dui.</p>
       <p>Pellentesque nisl. Ut adipiscing vehicula risus. Nam eget
          tortor. Maecenas id augue. Vivamus interdum nulla ac dolor.
          Fusce metus. Suspendisse eu purus. Maecenas quis lacus eget
          dui volutpat molestie.</p>
     </div>
     <div>
       <p>Maecenas at odio. Nunc laoreet lectus vel ante. Nullam 
          imperdiet. Sed justo dolor, mattis eu, euismod sed, tempus 
          a, nisl. Cum sociis natoque penatibus et magnis dis 
          parturient montes, nascetur ridiculus mus.</p>
       <p>In sed dolor. Etiam eget quam ac nibh pharetra adipiscing. 
          Nullam vitae ligula. Sed sit amet leo sit amet arcu mollis 
          ultrices. Vivamus rhoncus sapien nec lorem. In mattis nisi. 
          Vivamus at enim. Integer semper imperdiet massa. Vestibulum 
          nulla massa, pretium quis, porta id, vestibulum vitae,
          velit.</p>
     </div>
   </div>
</div>
```
#### **Styling the tabs—the base version**

This version of Tabs relies on using two CSS files for styling purposes; the first file, tabs-no-images.css, is a generic set of CSS styles, which can be used to produce a standard version of Tabs, but without using images to provide the background. Open a new document in your text editor, and save it as tabs-no-images.css in your WordPress theme:

```
/* root element for tabs */
ul.css-tabs { height: 30px; margin-bottom: 0 !important;
               margin-left: 15px; margin-right: 0 !important;
               margin-top: 0 !important; padding: 0; }
/* single tab */ul.css-tabs li { float: left; padding: 0; margin: 0;
                  list-style-type: none; }
ul.css-tabs a { float: left; font-size: 13px; display: block;
                 padding:5px 30px; text-decoration: none;
                 border: 1px solid #666; border-bottom: 0px;
```

```
 height: 18px; background-color: #efefef;
                 color: #777; margin-right: 2px; position: relative;
                 top: 1px; outline: 0; -moz-border-radius:4px 4px 0 0;
 }
ul.css-tabs a:hover { background-color: #F7F7F7; color: #333; }
/* selected tab */
ul.css-tabs a.current { background-color: #ddd; border-bottom: 1px
                        solid #ddd; color: #000; cursor: default; }
/* tab pane */
.css-panes div { display: none; border: 1px solid #666;
                  border-width: 0 1px 1px 1px; min-height: 150px;
                  padding:15px 20px; background-color: #ddd; }
```
#### **Styling the tabs—some additional styles**

The second CSS style sheet provides a number of overrides, in this instance, for example, we're going to use CSS3 to provide a similar background styling, so we can avoid the need to use images. Note though, that this will only work for the latest browsers, if you need to work with older browsers, then you will need to substitute in the appropriate code, as indicated:

```
/* alternate colors: skin2 */
ul.skin2 a { background-color: #89a; color: #fff !important; }
/* mouseover state */
ul.skin2 a:hover { background-color: #678; }
/* active tab */
ul.skin2 a.current { background-color: #4F5C6A;
                      border-bottom: 2px solid #4F5C6A; }
/* tab pane with background gradient */
div.skin2 div { min-height: 200px; color: #fff; 
                 /* background:#234
        url(http://static.flowplayer.org/img/global/gradient/h300.png)
            repeat-x scroll 0 -50px; */
/* substitute in the above image for the background styles listed 
here, if CSS3 is not an option in your environment: */
       background-image: linear-gradient(bottom, rgb(25,32,51) 18%,
                  rgb(45,59,72) 39%, rgb(78,91,105) 74%);
```

```
 background-image: -o-linear-gradient(bottom, rgb(25,32,51) 18%,
            rgb(45,59,72) 39%, rgb(78,91,105) 74%);
 background-image: -moz-linear-gradient(bottom, rgb(25,32,51)
            18%, rgb(45,59,72) 39%, rgb(78,91,105) 74%);
 background-image: -webkit-linear-gradient(bottom, rgb(25,32,51)
            18%, rgb(45,59,72) 39%, rgb(78,91,105) 74%);
 background-image: -ms-linear-gradient(bottom, rgb(25,32,51)
            18%, rgb(45,59,72) 39%, rgb(78,91,105) 74%);
 background-image: -webkit-gradient(linear, left bottom,
            left top, color-stop(0.18, rgb(25,32,51)),
            color-stop(0.39, rgb(45,59,72)),
            color-stop(0.74, rgb(78,91,105)));
            border-radius: 5px 5px 5px 5px;
 /* IE6 does not support PNG24 images natively */
 background:#4F5C6A; }
```
#### **Tweak WordPress styles**

We need to add two more additional styles, as a tweak to the original design, so that it sits correctly on the page. Copy the following into your styles.css file:

```
/* for use in WP */
#tabscontent { margin-bottom: 40px; margin-left: 10%;
               margin-right: 10\; width: 80\; }
h2 { clear: none; /* required to reposition text correctly */ }
```
#### **Adding in the jQuery code**

The last stage to produce a basic design is to add in the jQuery functionality to turn it into a set of tabs. Open the functions . php file in your theme, and copy the following code—it assumes that you are using the jQuery Tools WordPress plugin created earlier in this chapter:

```
function my_scripts_method() {
    if (!is admin()) {
         wp_enqueue_script('tabs-js', get_stylesheet_directory_uri() .
            '/js/tabs-js.js', array('jquerytools'), '1.2.6');
        wp_enqueue_style('tabs-no-images.css',
            get stylesheet directory uri() . '/tabs-no-images.css');
        wp enqueue style('tabs-no-images-overrides',
             get_stylesheet_directory_uri() . 
             '/tabs-no-images-overrides.css');
```
 } } add action('wp\_enqueue\_scripts', 'my\_scripts\_method');

At this stage, you will have a perfectly working demo, but there is one drawback; it is very "hardcoded", and doesn't really make use of WordPress' power.

To rectify this, we need to make some more changes, beginning with support for using post images.

## **Updating it to use WordPress**

The first change we need to make is to enable support for using thumbnail images in your theme. If you do not already have this enabled, then go ahead and add the following into your functions.php file:

```
if(function_exists('add_theme_support')) {
     add_theme_support('post-thumbnails');
    add image size('image-thumb', 150, 150, true);
}
```
At the start of this demo, we added a number of static paragraphs, which will work, but require effort if they had to be updated at any time in the future. WordPress can help here, by pulling content from a post directly into the tabs, as long as you set the appropriate category name within each post.

At this stage we need to completely rewrite the code used to enter the content into the tab. Open up your header.php or index.php file (as appropriate, depending on where you want this to show in your theme), and enter the following:

```
 <div id="tabscontent">
   <ul class="css-tabs skin2">
     <?php
      \text{\$count} = 1;query posts(array('category name' => 'books',
                          'posts per page' => 3));
      if (have posts()) : while (have posts()) : the post();
     ?>
     <li><a href="#"><?php the_title(); ?></a></li>
     <?php
       $count++; endwhile; endif; 
    2-\langleul>
```
*Using jQuery Tools in WordPress*

```
 <div class="css-panes skin2">
     <?php
      \text{\$count} = 1; query_posts(array('category_name' => 'books',
                          'posts_per_page' => 3));
       if (have_posts()) : while (have_posts()) : the_post();
     ?>
     <div>
       <span id="ss-content-image">
        <?php the post thumbnail('image-thumb'); ?>
       </span>
       <span id="ss-content-text">
        <?php the content(); ?>
       </span>
       <br clear="all" />
     </div>
     <?php
       $count++; endwhile; endif; 
     ?>
   </div>
\langlediv>
```
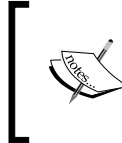

The code is set to use "books" as the category name from within the post admin area in WordPress; you can easily change this to something more suitable for your needs, by simply replacing this category name.

The last thing we need to add is two more styles, so grab your copy of the tabs-no-images-overrides.css file, and add the following:

```
/* for use in WP - improved styles */
/* ----------------------------------------------- */
#ss-content-text p { float: left; margin-left: 20px;
                      width: 200px; }
#ss-content-image { float: left; }
```
If all is well with the code, then you should see something similar to the following:

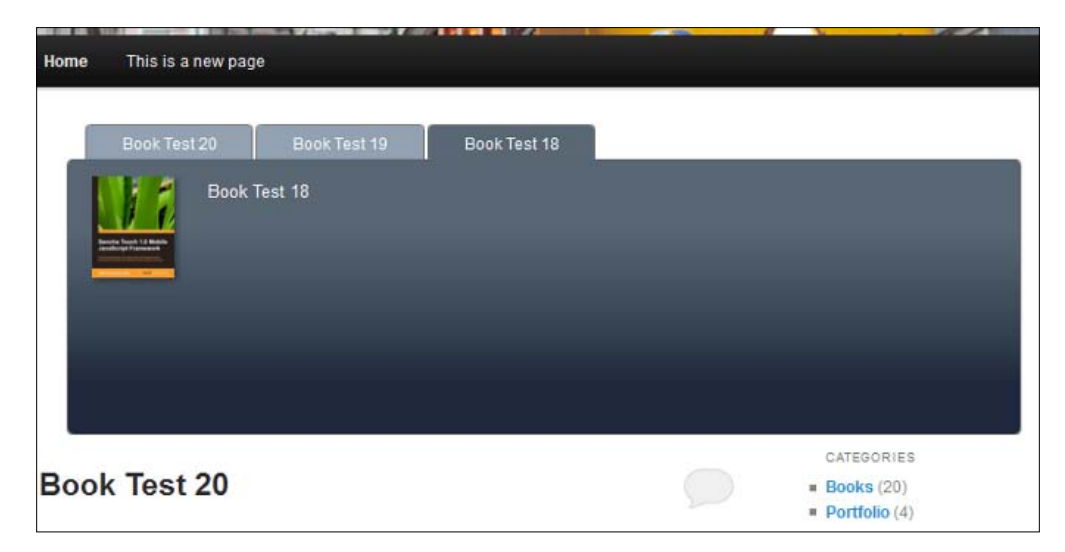

Now that we have a working example that uses the power of WordPress, let's take a look at how we can convert this into a shortcode.

## **Creating shortcode for Tabs in WordPress**

Setting up shortcode is easy, we can use the original code from the previous example, and modify it to add in the additional code required for creating shortcodes.

> Our shortcode will take advantage of WordPress' functionality. If you want to retain the manual approach, then you may like to look at an example produced by Michael Wender, which is available (at the time of writing) from his blog at http://michaelwender. com/blog/2010/11/01/creating-wordpress-shortcodesfor-jquery-tools-tabs/

## **Setting up the JavaScript and CSS functionality**

Open up your text editor, and copy the following code into your theme's functions.php file, which we are reusing from the previous example, to import the necessary JQuery Tools functionality and CSS styles:

```
function my scripts method() {
   if (!is admin()) {
         wp_enqueue_script('tabs-js', get_stylesheet_directory_uri() .
                  '/js/tabs-js.js', array('jquerytools'), '1.2.6');
```
*Using jQuery Tools in WordPress*

```
 wp_enqueue_style('tabs-no-images.css',
                  get stylesheet directory uri() .
                    '/tabs-no-images.css');
         wp_enqueue_style('tabs-no-images-overrides',
                    get_stylesheet_directory_uri() . 
                     '/tabs-no-images-overrides.css');
     }
}
add action('wp_enqueue_scripts', 'my_scripts_method');
```
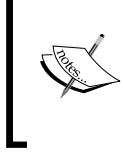

The code assumes that you are importing jQuery and the jQuery Tools library using the plugin developed earlier in this chapter, if not, you will need to alter the lines to include the appropriate calls.

#### **Creating the shortcode**

Here's where the magic happens, this is the shortcode in full. Copy the following code into your functions.php file:

```
function jqtools_tab_group( $atts, $content ){
     extract(shortcode_atts(array('category' => 'Untitled',
                                   'postcount' => 1), $atts));
     $args=array('name' => $category, 'showposts' => 3);
     $catposts = get_posts($args);
     echo '<ul class="css-tabs skin2">';
        \text{Scount} = 1;
         query_posts(array('category_name' => $category,
                            'posts_per_page' => $postcount));
        if (have posts()) : while (have posts()) : the post(); ?>
         <li><a href="#"><?php the_title(); ?></a></li>
         <?php $count++; endwhile; endif; 
     echo '</ul>';
     echo '<div class="css-panes skin2">';
        \text{Scount} = 1;
         query_posts(array('category_name' => $category,
                            'posts_per_page' => $postcount));
        if (have posts()) : while (have posts()) : the post(); ?>
```

```
 <div>
           <span id="ss-content-image">
             <?php the_post_thumbnail('image-thumb'); ?>
           </span>
           <span id="ss-content-text"><?php the_content(); ?></span>
           <br clear="all" />
         </div>
         <?php
           $count++; endwhile; endif; 
     echo '</div>';
}
add shortcode( 'tabgroup', 'jqtools tab group' );
```
You will now have a working shortcode. To use it, you need to use the [tabgroup] shortcode in the WP editor, as shown below:

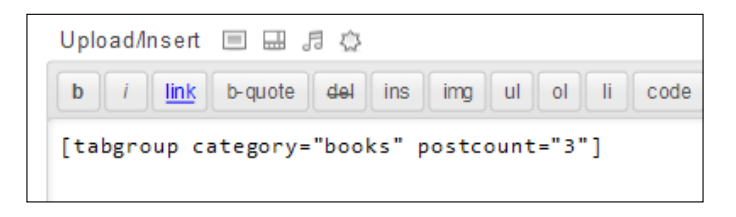

#### **Styling the tabs in a shortcode – some comments**

The previous code allows you to use jQuery Tools' Tabs to display a WordPress post and featured image content in tabular format. However, there is a constraint you should be aware of: WordPress may limit the number of tabs you can display at any one time, and allow you to retain an aesthetically pleasing design.

By default, the demo on the jQuery Tools' site only shows three tabs, which is perfectly acceptable. You will notice from the previous image, that I have included a postcount option within the shortcode, this controls the number of tabs you want to display; you can always increase or decrease this as desired. However, the CSS styling will not dynamically change the size of the Tabs; if you want to have more than three you will need to do this manually. Therein is the main drawback, if you are using a standard WordPress theme, such as **TwentyEleven**, then you will need to adjust the margins, as the Tabs will try to wrap around themselves and not work properly.

*Using jQuery Tools in WordPress*

To get around this, you need to adjust the following two styles; the required changes are highlighted:

```
ul.css-tabs { height: 30px; margin-bottom: 0 !important;
               margin-left: -90px;
               margin-right: 0 !important;
               margin-top: 0 !important;
               padding: 0;
               width: 800px; }
```
The second style to change is that of the .css-panes div style, you need to make the following highlighted changes:

```
.css-panes div { -moz-border-bottom-colors: none;
                  -moz-border-image: none;
                  -moz-border-left-colors: none;
                  -moz-border-right-colors: none;
                  -moz-border-top-colors: none;
                  background-color: #DDDDDD; border-color: #666666;
                  border-style: solid; border-width: 0 1px 1px;
                  display: none;
                  margin-left: -100px;
                  min-height: 150px; padding: 15px 20px;
                  width: 800px; }
```
This will allow you to increase the Tab count to five—you may need to adjust the CSS to suit your own style and theme. It's important to note that from a functionality perspective, it is arguably not good practice to have too many tabs, especially if some of the tab titles are long!

## **Converting an existing example to use in WordPress?**

Throughout this chapter, we've looked at examples of how to incorporate jQuery Tools into WordPress, using plugins, shortcodes, or coding directly into a custom theme. In both cases, the examples were built from scratch. But what if we want to use some existing code? This is perfectly possible—let's have a look at one of the examples from earlier in the book: the RangeInput.

## **Introduction**

If you remember, the demo illustrated the versatility of the RangeInput library, by turning a standard range slider into something completely different—a product gallery (in this instance, showing off some of the books published by Packt!).

Let's have a look at how to achieve this.

## **The preparation**

The first stage is to adapt the existing code slightly, this is to help with importing it into your theme in WordPress. You need to do the following:

- 1. Extract out the JavaScript content into a separate file, and call it productgallery.js. Link this back into your demo, and test that it still works fine.
- 2. Let's do the same with the CSS styles, go ahead and copy these out into a separate file called productgallery.css, and link that back into your demo in the same manner.
- 3. Upload your desired images to the gallery in WordPress.
- 4. Make sure you have switched on your copy of the jQuery Tools plugin that you created earlier in this chapter.

## **Transferring to WordPress**

Now that we still have our existing demo working, it is time to transfer it over to WordPress. Here's where things get a little more complicated, but not much! Let's begin with the basic HTML code for the theme.

#### **Header.php**

Go ahead and copy the following into your theme, directly below the <div id="main"> line of code:

```
 <div id="wrap">
 <!-- our scrollable element -->
   <div id="scrollwrap">
     <div id="scroll">
       <ul>
        <li>
           <img src="books/4569.jpg" />
            <span class="textfont">Test Book 1</span>
        \langleli>
```

```
\langleli>
   <img src="books/6860.jpg" />
   <span class="textfont">Test Book 2</span>
\langleli>
\langleli>
   <img src="books/4408.jpg" />
   <span class="textfont">Test Book 3</span>
\langleli>
\langleli>
   <img src="books/6785.jpg" />
   <span class="textfont">Test Book 4</span>
\langleli>
\langleli>
   <img src="books/2305.jpg" />
   <span class="textfont">Test Book 5</span>
\langleli>
\langleli\rangle <img src="books/1925.jpg" />
   <span class="textfont">Test Book 6</span>
 </li>
\langleli>
   <img src="books/1308.jpg" />
   <span class="textfont">Test Book 7</span>
\langle/li\rangle <li>
   <img src="books/5108.jpg" />
   <span class="textfont">Test Book 8</span>
\langleli>
\langleli\rangle <img src="books/6884.jpg" />
   <span class="textfont">Test Book 9</span>
\langle/li>\langleli>
   <img src="books/4323.jpg" />
   <span class="textfont">Test Book 10</span>
\langleli>
\langleli>
   <img src="books/4569.jpg" />
   <span class="textfont">Test Book 11</span>
 </li>
\langleli>
   <img src="books/6860.jpg" />
   <span class="textfont">Test Book 12</span>
\langleli>
```

```
\langleli>
   <img src="books/4408.jpg" />
   <span class="textfont">Test Book 13</span>
\langleli>
\langleli>
   <img src="books/6785.jpg" />
   <span class="textfont">Test Book 14</span>
\langleli>
\langleli>
   <img src="books/2305.jpg" />
   <span class="textfont">Test Book 15</span>
 </li>
\langleli>
   <img src="books/1925.jpg" />
   <span class="textfont">Test Book 16</span>
\langleli>
\langleli\rangle <img src="books/1308.jpg" />
   <span class="textfont">Test Book 17</span>
\langleli>
\langleli>
   <img src="books/5108.jpg" />
   <span class="textfont">Test Book 18</span>
\langle/li\rangle <li>
   <img src="books/6884.jpg" />
   <span class="textfont">Test Book 19</span>
\langleli>
\langleli\rangle <img src="books/4323.jpg" />
   <span class="textfont">Test Book 20</span>
\langle/li>\langleli>
   <img src="books/4569.jpg" />
   <span class="textfont">Test Book 21</span>
\langleli>
\langleli>
   <img src="books/6860.jpg" />
   <span class="textfont">Test Book 22</span>
 </li>
\langleli>
   <img src="books/4408.jpg" />
   <span class="textfont">Test Book 23</span>
\langleli>
```

```
\langleli>
            <img src="books/6785.jpg" />
            <span class="textfont">Test Book 24</span>
         \langleli>
         \langleli>
            <img src="books/2305.jpg" />
            <span class="textfont">Test Book 25</span>
          </li>
         \langleli\rangle <img src="books/1925.jpg" />
            <span class="textfont">Test Book 26</span>
         \frac{1}{2}\langleli>
            <img src="books/1308.jpg" />
            <span class="textfont">Test Book 27</span>
         \langleli>
         \langleli>
            <img src="books/5108.jpg" />
            <span class="textfont">Test Book 28</span>
         \langleli>
         \langleli>
            <img src="books/6884.jpg" />
            <span class="textfont">Test Book 29</span>
         \langleli>
         \langleli>
            <img src="books/4323.jpg" />
            <span class="textfont">Test Book 30</span>
          </li>
       \langleul>
     </div>
   </div>
   <!-- rangeinput that controls the scroll -->
   <input type="range" max="2600" step="10" />
 </div>
<br>
```
#### **Inserting the JavaScript**

The next task is to include the productgallery.js file you created earlier, into your theme. Store the productgallery.js file in the js folder located at the root of your theme, then use the wp\_enqueue\_script command to call it in, from within your functions.php file:

```
Fucntions.php file
function my scripts method() {
     if (!is_admin()) {
```

```
wp deregister script( 'jquery' );
        wp_register_script( 'jquery',
   'http://ajax.googleapis.com/ajax/libs/jquery/1.6.4/jquery.min.js');
        wp_enqueue_script( 'jquery' );
         wp_enqueue_script('jquerytools',
           'http://cdn.jquerytools.org/1.2.6/all/jquery.tools.min.js',
           array('jquery'), '1.2.6', true);
        wp_enqueue_script('rangeinput', get_theme_root_uri() .
           '/2011-jqtrangeInput/js/productgallery.js',
           array('jquerytools'), '1.2.6', true);
     }
}
add_action('wp_enqueue_scripts', 'my_scripts_method');
```
Now, the eagle-eyed among you will spot that I've included some additional code, to call in the jQuery library. This is not compulsory, but only if you intend to use the jQuery plugin we created at the beginning of this chapter. If you do, then you can safely remove the following lines:

```
wp deregister script( 'jquery' );
wp_register_script( 'jquery',
   'http://ajax.googleapis.com/ajax/libs/jquery/1.6.4/jquery.min.js');
wp_enqueue_script( 'jquery' );
```
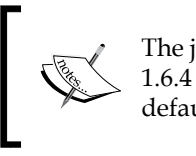

The jQuery plugin you created earlier should call in version 1.6.4 of jQuery (not the version that comes in WordPress by default). Earlier versions may not work as well.

I've also set the \$in\_footer variable that comes with wp\_enqueue\_scripts to true; the RangeInput tool is one of a few oddities in the jQuery Tools collection that requires the script to be run *after* at the end of the page, after the <input> code.

Okay, let's move onto the styling.

#### **Styling the product gallery**

Here's where you can be really clever, remember the demo we created earlier in the book, and that we subsequently copied out the code into a separate file? The contents of that file should look something like this:

```
/* ----------------------------------------------- */
/* Added for Product Gallery */
```
*Using jQuery Tools in WordPress*

```
#wrap { background: url("productbrowser.jpg") no-repeat scroll 0 0
         transparent; }
/* outermost element for the scroller (stays still) */
#scrollwrap { position: relative; overflow: hidden; width: 620px;
               height: 150px; margin-bottom: 15px;
               -moz-box-shadow:0 0 20px #666;
               -webkit-box-shadow:0 0 20px #666;
               border-radius: 4px 4px 0 0; }
/* the element that moves forward/backward */
#scroll { position: relative; width: 20000em; padding: 20px 100px;
           height:160px; color: #fff; text-shadow: 5px 1px 1px #000;
           left:-100px; }
.textfont { font-weight: bold; font-family: sans-serif;
             font-size: 12px; color: #fff; float: left;
             padding-right: 74.5px; width: 30px; }
.slider { background: url("bkgrdhandle.png") no-repeat scroll 0 0
           transparent; position: relative; cursor: pointer;
           height: 17px; width: 580px; -moz-border-radius: 2px;
           -webkit-border-radius: 2px; margin-top: -10px;
           padding: 3px; margin-left: 16px; 
           background-size: 581px auto; }
.handle { border-radius: 14px 14px 14px 14px; cursor: move;
           display: block; height: 18px; position: absolute;
           top: 0px; width: 181px; background: url("scroller.png")
           no-repeat scroll 0 0 transparent; }
.handle:active { background: blue; }
.range { display: none; }
#scroll UL { list-style: none outside none; margin: 0; padding: 0;
              position: absolute; white-space: nowrap; left: 40px; }
#scroll UL LI { display: inline; width: 80px; }
#scroll UL LI img { padding-right: 23px; 
   /* ---------------------------------------- 8/
   /* tweaks: */
   #wrap { margin-left: 19%; margin-right: 16%; }
}
```
At this point you need to upload the images into WordPress, then update the following styles: .handle, .slider, and #wrap.

At this stage you now have two choices, you can include the file as a standalone, and reference it using the following line (add it to the block of code from earlier, that references the JavaScript files, changing it to suit your own theme structure):

```
wp_enqueue_style('productgallery', get_stylesheet_directory_uri() .
                  '/productgallery.css');
```
The alternative is to copy the contents out into the main style.css that comes with each theme. Both will work perfectly well, although as the style sheet gets very large, it may suit your preferences more to have the product gallery CSS in a separate file.

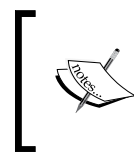

The code from the original demo earlier in this book contained three additional CSS styles: body, a.active, and focus. These have been removed from the CSS that goes into the WordPress theme, as they will conflict with existing styles.

If all is well, you should end up with something similar to the following:

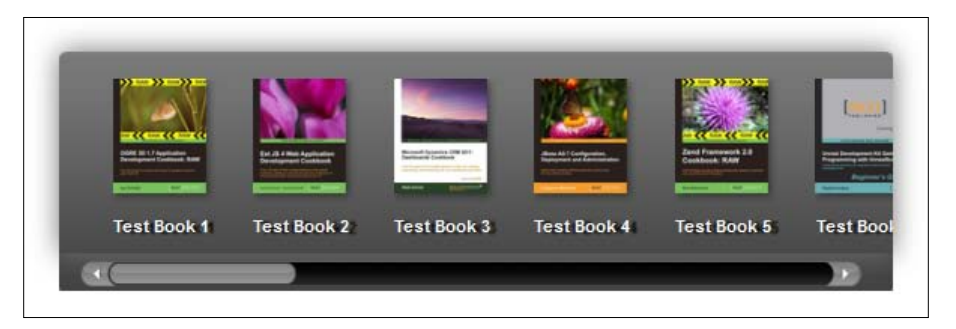

#### **How can I improve the code?**

The code we've used in this section may not be the best, but it serves to highlight how you can add the RangeInput functionality into a theme with relative ease. However, we can always improve on code; there is one inherent flaw which we need to resolve. The existing code doesn't use WordPress' capabilities to their best. To really take advantage of what can be achieved with WordPress, we need to make a change to the code in the header.php file. Replace the content between the <ul></ ul> block with the following:

```
<?php
  $count = 1;query posts(array('category name' => 'books',
                    'posts per page' => 9));
```

```
- [ 51 ] -
```
*Using jQuery Tools in WordPress*

```
if (have posts()) : while (have posts()) : the post(); ?>
\langleli>
  <?php the_post_thumbnail('portfolio-thumb', array(
         'class' => 'portfolio-thumb')); ?>
  <span class="textfont">
    Test Book <?php echo $count ?>
  </span>
\langleli>
<?php
  $count++; endwhile; endif; 
?>
```
To show you how it will look, here's the edited version of our code:

```
<!-- our scrollable element -->
<div id="scrollwrap">
   <div id="scroll">
     <ul>
       <?php
        \text{\$count} = 1; query_posts(array('category_name' => 'books',
                             'posts_per_page' => 9));
        if (have posts()) : while (have posts()) : the post(); ?>
      \langleli>
         <?php the_post_thumbnail('portfolio-thumb', array(
                'class' => 'portfolio-thumb')); ?>
         <span class="textfont">
           Test Book <?php echo $count ?>
         </span>
      \langleli>
       <?php
         $count++; endwhile; endif; ?>
    \langleul>
   </div>
</div>
```
As you can see, this is far more compact, you may want to change it to suit your own tastes though; the code highlighted is where you can make the changes. Note also that when the code is rendered in the browser, it will include the CSS style wp-postimage class, which comes by default from WordPress; you may prefer not to even style it with your own class, but use the existing one provided by WordPress.

# **Summary**

We've covered a lot of material in this chapter, we've looked at the following:

- How to include jQuery Tools into your theme, as a plugin or by use of a plugin
- Some examples of including jQuery Tools functionality into WordPress, using the Overlay, Tabs, Slideshow, and RangeInput tools

We've looked at how you can incorporate any of the tools into WordPress, and how you can leverage the power of WordPress functionality to include images from posts directly into any of the tools.

Hopefully this has given you a flavor for how you can include jQuery Tools into your WordPress theme or plugin. I hope you have enjoyed reading the book, as a start to your adventures in using jQuery Tools!